## **給水装置・排水設備工事の各種事前協議**

**電子申請利用者マニュアル**

令和6年3月作成

鹿児島市水道局 給排水設備課 (南部・北部審査係)

# 目次

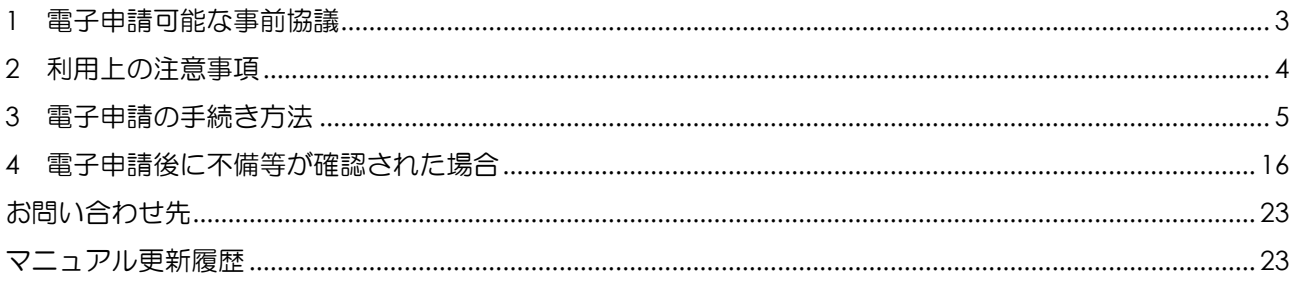

### <span id="page-2-0"></span>**1** 電子申請可能な事前協議

令和6年4月から下表に示す給水装置・排水設備工事の各種事前協議について、鹿児島県電子申請共同運 営システム(以下、「e 申請」という。)を利用して、電子申請を行うことができます。電子申請を利用する際 は、注意事項の確認をお願いします。

表 電子申請を行うことができる各種事前協議一覧(令和6年4月現在)

| 事前協議名                   | 備考                |
|-------------------------|-------------------|
| 3階直結給水事前協議書             | 指定給水装置工事事業者のみ申請可能 |
| 直結増圧式給水事前協議書            | 指定給水装置工事事業者のみ申請可能 |
| 特例直結直圧式給水事前協議書          | 指定給水装置工事事業者のみ申請可能 |
| 管工事 (給水) (排水) 申込み事前協議書  |                   |
| 打ち合わせメモ(水道連結型スプリンクラー設備) |                   |
| 大規模給水·排水申込みによる相談·協議書    |                   |

電子申請を利用した事前協議は、以下の図のような流れで協議・回答を行います。

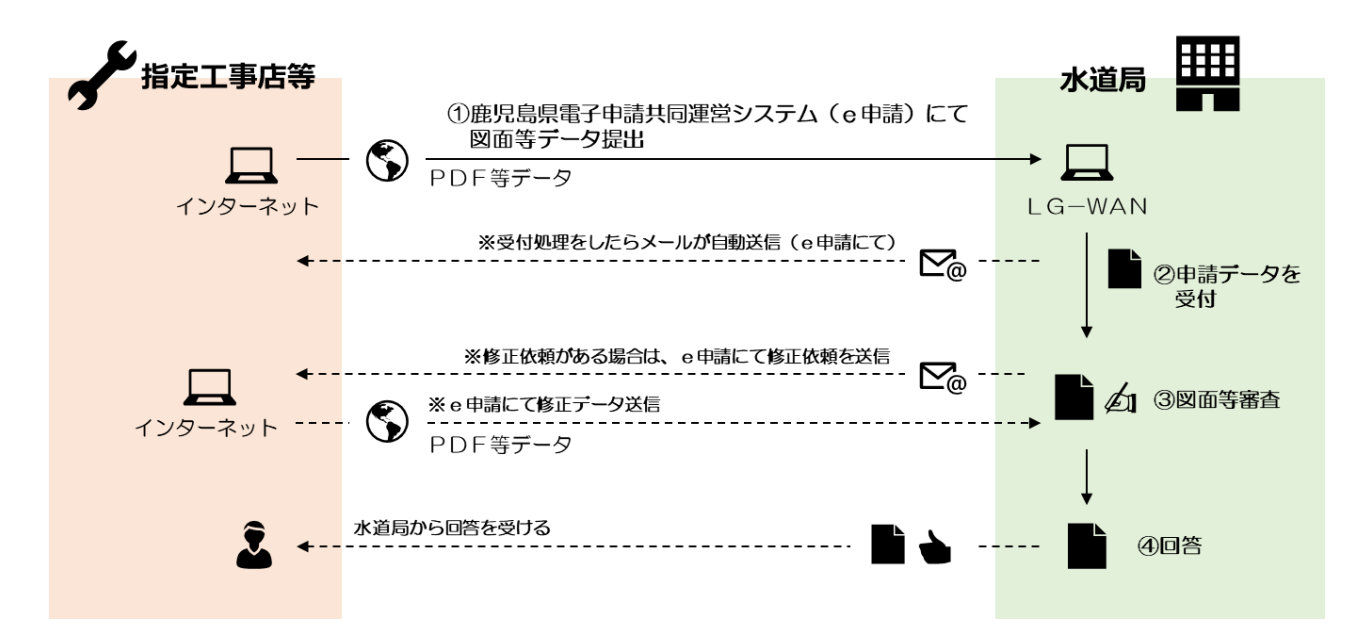

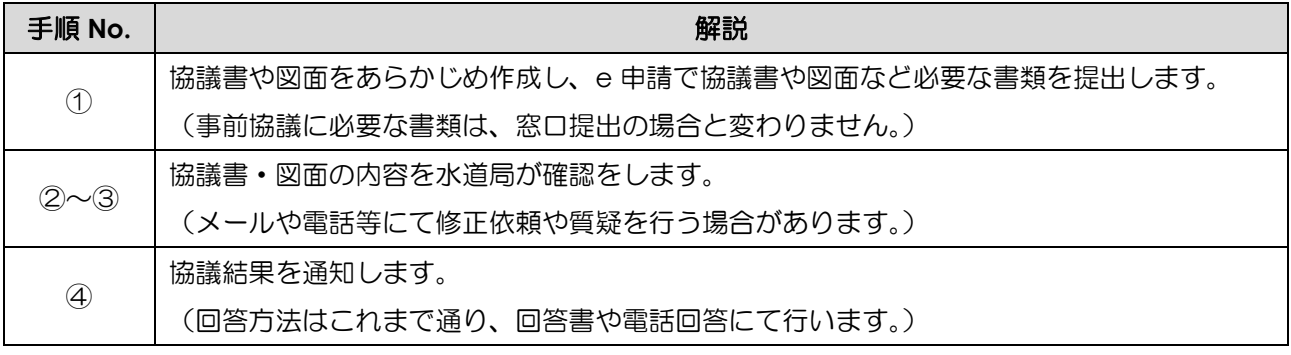

#### <span id="page-3-0"></span>**2** 利用上の注意事項

①電子申請を行う際は、e 申請への利用者登録が必要です。利用者登録の方法は、e 申請のページをご確認 ください。

(URL:<https://shinsei.pref.kagoshima.jp/SdsJuminWeb/JuminLgSelect>)

- ②必要な添付書類は、事前協議書や申請フォームに掲載していますので、よく読んで提出をお願いします。 差し戻しや再申請が必要となった場合には、再提出日が申請日となり、審査期間がさらに必要になる場合 があります。
- 3e 申請での電子申請(申請の入力·送信)は、原則 24 時間 365 日利用可能です (定期的なメンテナンスが ありますので、e 申請のページをご確認ください)。ただし、水道局での受付(申請内容や書類の確認)は、 翌営業日以降扱いになる場合がありますのでご注意ください。

水道局営業日:月曜日~金曜日 8:30~17:15(ただし、祝・休日及び 12 月 29 日~1 月 3 日を除く)

④申請内容に誤りや、必要な添付書類が全て提出されていない場合は、申請を受理することができません。 画面に表示された内容や申請内容をよく読んで申請してください。

⑤電子申請の利用料は無料ですが、それらに関する通信料は、利用者様負担となります。

⑥事前協議後、計画に変更が生じた場合は、再度協議が必要です。計画変更の場合は、水道局の事前協議担 当者へお問い合わせください。

### <span id="page-4-0"></span>**3** 電子申請の手続き方法

#### **※画像は3階直結給水事前協議の場合について示していますが、**

**協議の種類によって、画面の表示などは異なります。基本的な操作は同じですが、 画面に表示される内容をよく読んで入力・操作をお願いします。**

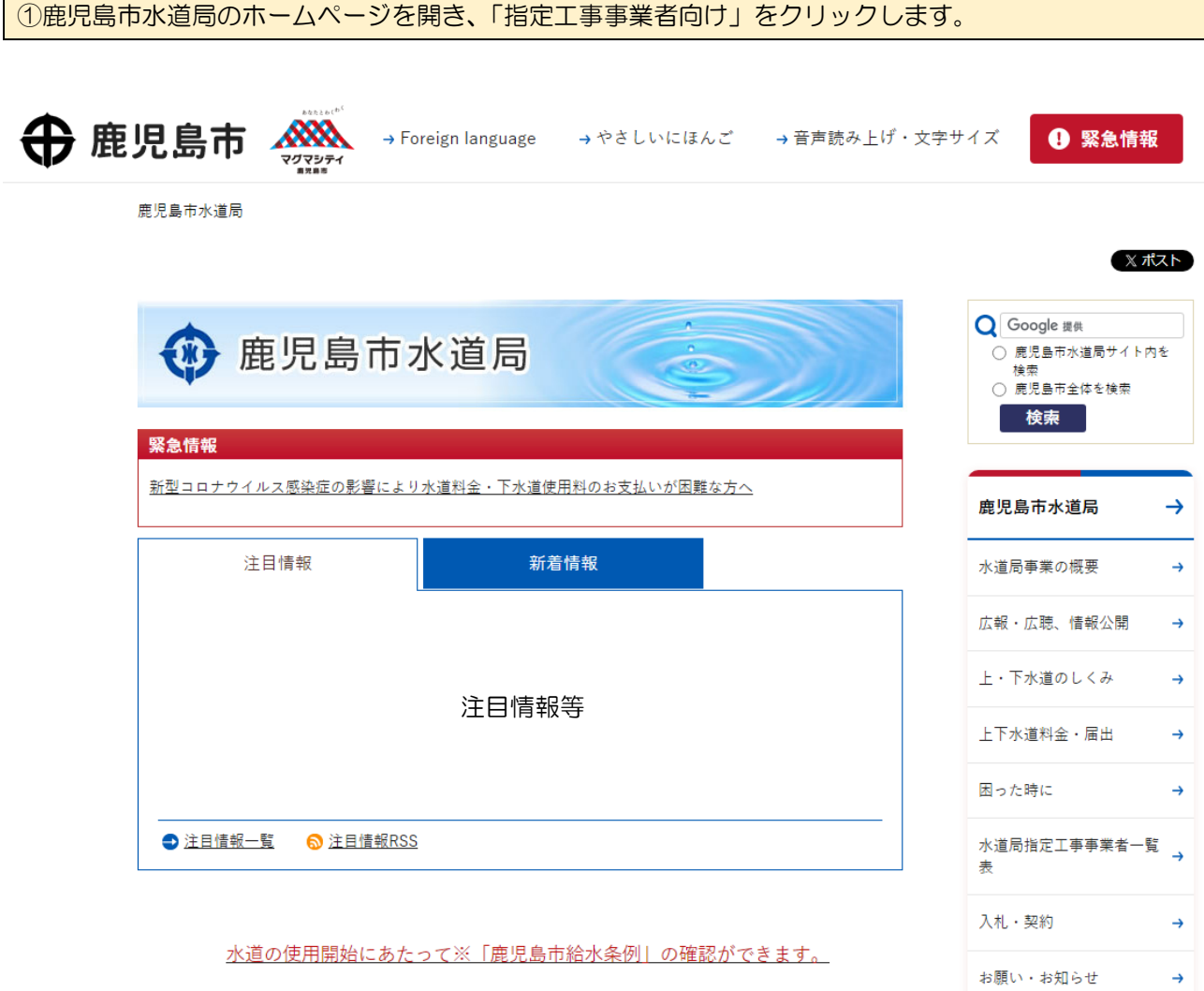

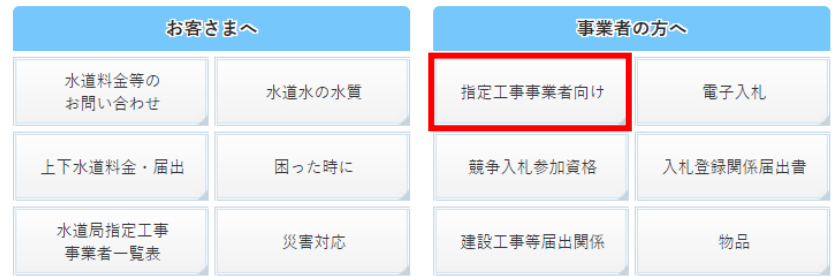

災害対応

 $\rightarrow$ 

#### ②「給水装置・排水設備工事に係る電子申請」をクリックします。← 鹿児島市 <※※ → Foreign language → やさしいにほんご → 音声読み上げ・文字サイズ 4 緊急情報 マグマシティ 鹿児島市水道局 > 入札・契約 > 指定工事事業者向け Q Google 提供 指定工事事業者向け - 〜<br>○ 鹿児島市水道局サイト内を ◯ 鹿児島中水道周サイ<br>検索<br>◯ 鹿児島市全体を検索 ◎ 給水装置工事施行基準・排水設備工事施行基準 **検索** ◘ <u>指定工事事業者向けのお知らせ・通知など</u> ◎ 様式集(給水装置工事及び排水設備工事) ◎ 指定工事事業者の申請・変更手続き 鹿児島市水道局  $\rightarrow$ ◎ 指定給水装置工事事業者の指定の更新制(5年)の導入 ◎ 給水負担金の後納制度 水道局事業の概要  $\rightarrow$ ◎ 給水装置工事申請の契約内容 (定型約款) o 給水装置·排水設備工事に係る電子申請 広報・広聴、情報公開  $\rightarrow$

③給排水設備課が電子申請で受け付けている手続の一覧が表示されます。申請したい手続きについて、 選択してください。

(HP作成後スクショを挿入する)

#### 給水装置・排水設備工事に係る電子申請

以下の手続について、電子申請受付を行っています。

- o お知らせチラシ (PDF) (令和5年4月1日受付開始分)
- o お知らせチラシ (PDF: 277KB) (令和6年4月1日受付開始分)
- o 電子申請手続の流れ (PDF)

#### 電子申請が可能な手続

- o 工事事業者の指定·更新·廃止申請 (令和5年4月1日から)
- o 給水装置・排水設備の市道道路占用申請 (令和5年4月1日から)
- ◎ 給水装置・排水設備工事に係る各種届出(令和6年4月1日から)
- o 給水装置・排水設備工事に係る各種事前協議 (令和6年4月1日から)
- ◎ 給水装置・排水設備工事申請現場検査完成図提出(令和6年4月1日から)

#### $\sim$  省略  $\sim$ ~

#### 【給水装置・排水設備工事に係る各種事前協議】

電子申請を行いたい手続をクリックすると、手続画面にページ移動します。

操作マニュアルに従って、手続を行ってください。

#### 各種事前協議

- o 各種事前協議電子申請(外部サイトへリンク)
- 注) 各戸検針及び各戸徴収に係る事前協議書(普通式)は電子申請での提出はできません。

#### ▌操作マニュアル

◎ 給排水設備工事に係る各種事前協議利用者マニュアル

### ④e 申請の手続情報ページが開くので、手続名に間違いがないかを確認し、「電子申請をする」を

選択します。

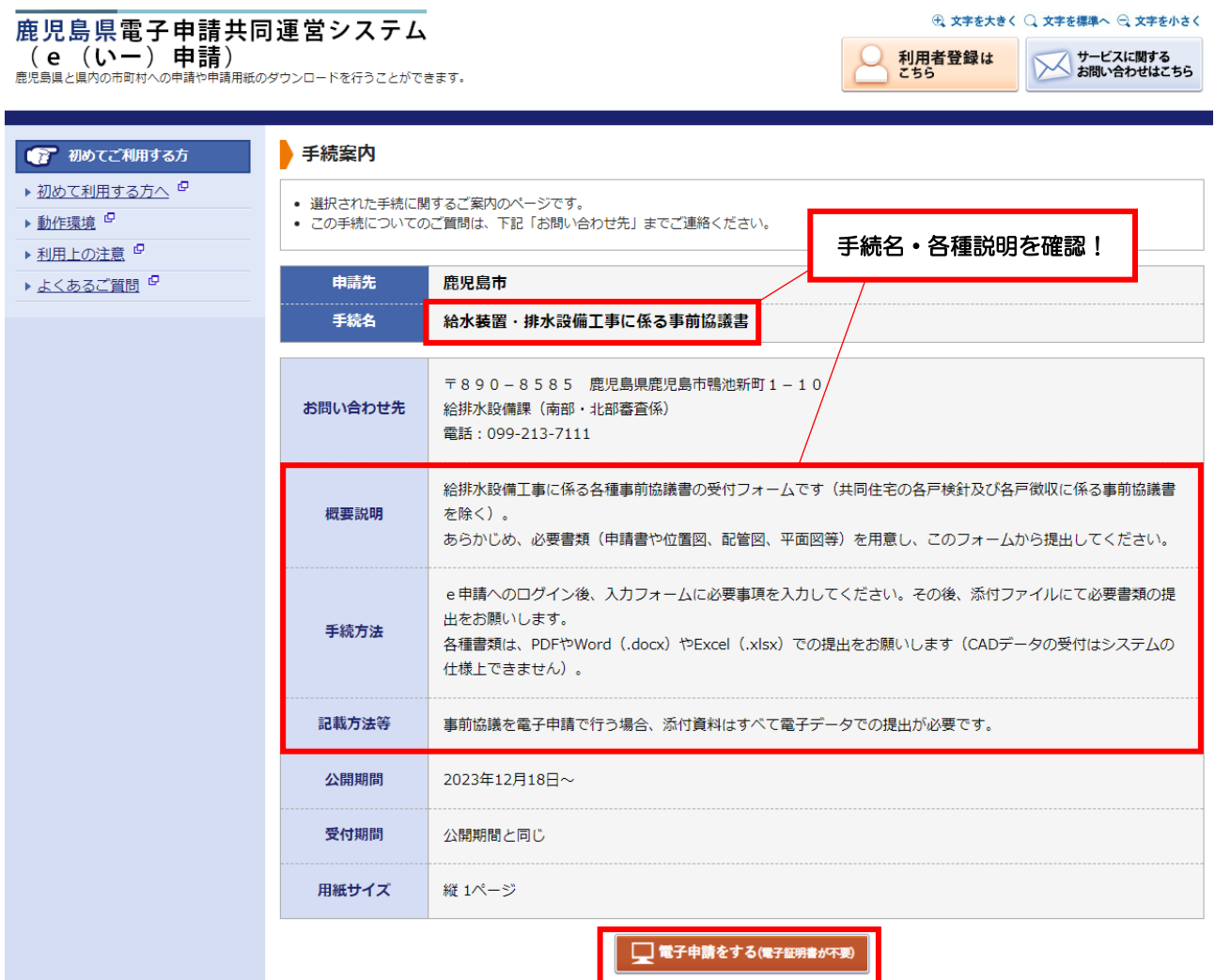

### ⑤あらかじめ利用登録しておいた、利用者 ID・パスワードを利用して、ログインします。 (ログインできない場合は、「ログインできないとき」をクリックし、画面の指示に従って操作してくだ さい。)

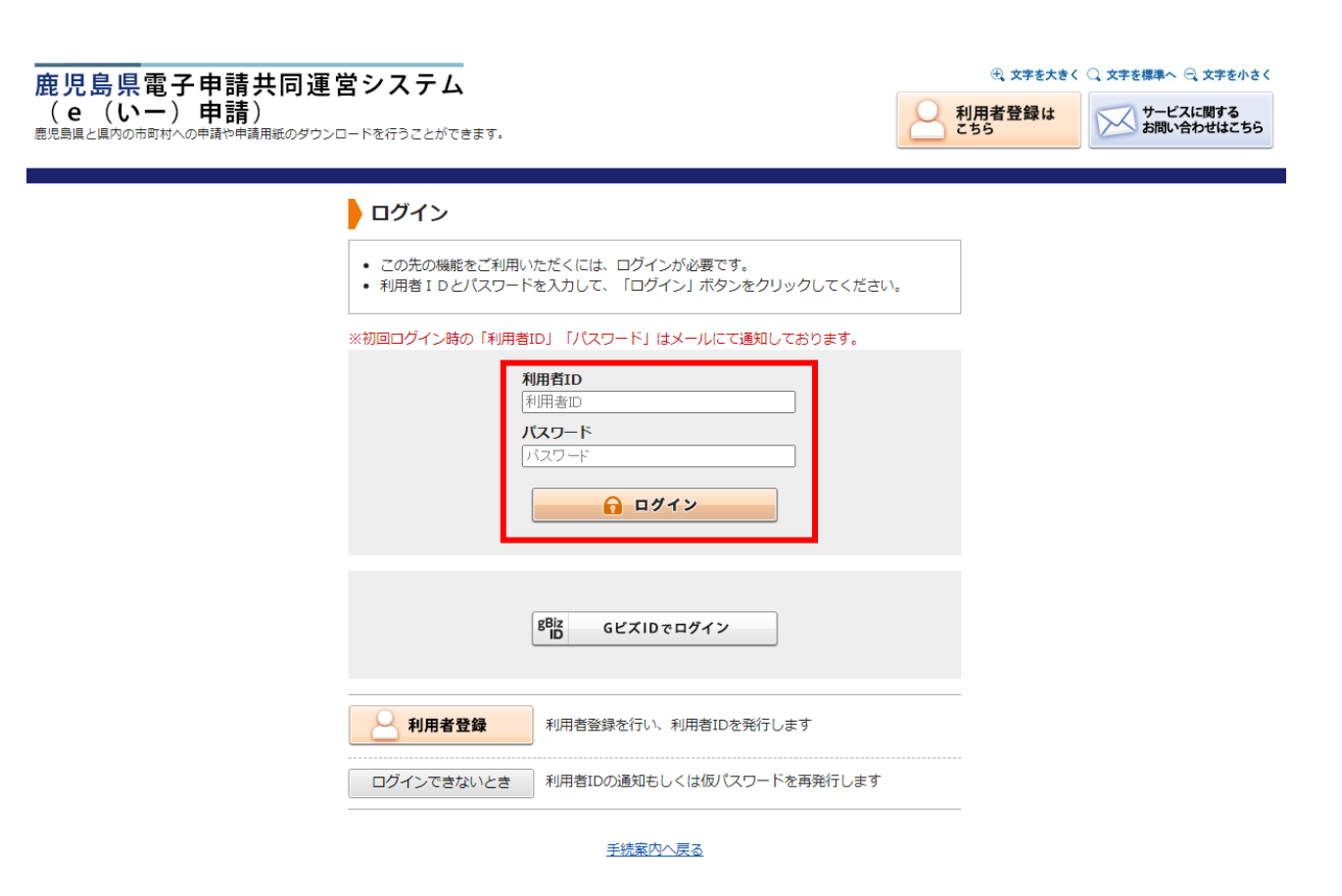

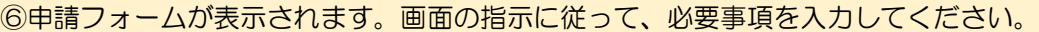

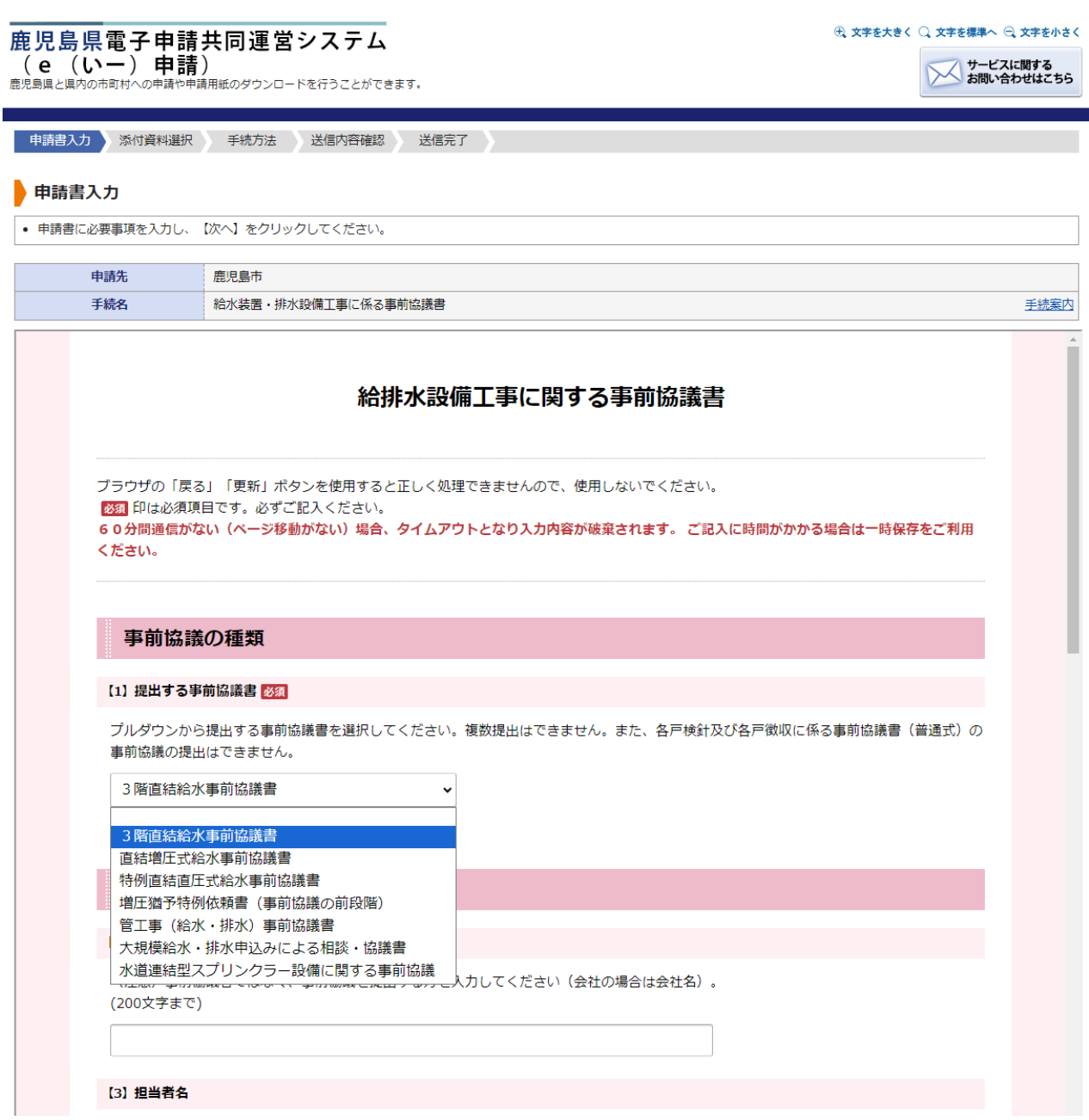

⑦入力が終わると、下側に注意事項等が表示される場合があります。表示された内容をよく読んでから次 にお進みください。

※添付資料などに不備があると、受付が出来ませんので、必ずよく読んで提出をしてください。

中請書入力 添付資料選択 手続方法 送信内容確認 送信完了

#### 中請書入力

• 申請書に必要事項を入力し、【次へ】をクリックしてください。

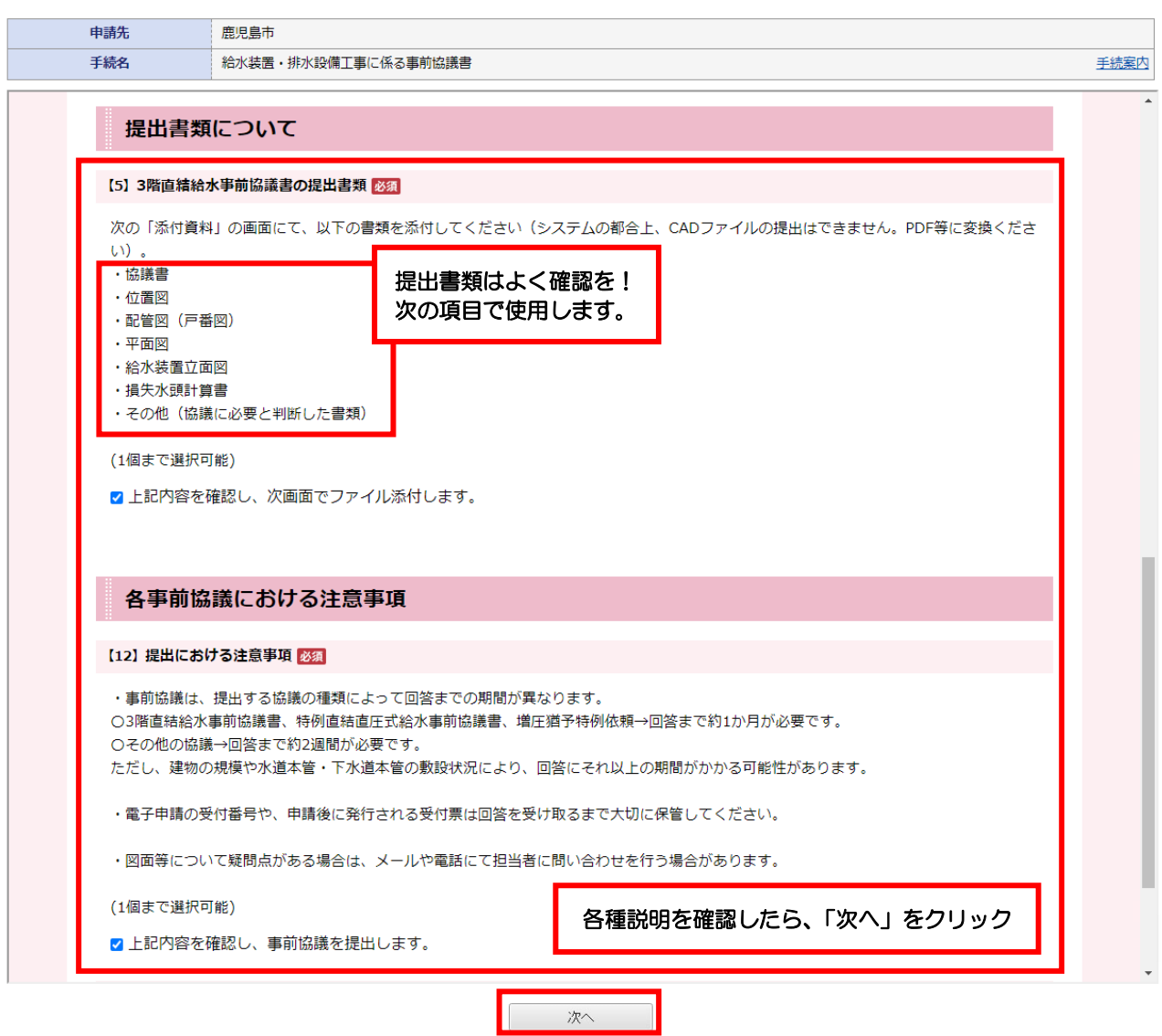

#### ⑧必要な添付書類を電子データでアップロードしてください。

※システムの仕様上、CAD データでの受付はできませんので、PDF ファイル等に変換の上、提出くださ い。

1)「ファイルを選択」をクリックし、提出するファイルを選択します。

#### 添付資料選択

#### • 申請に必要な添付資料を指定してください。

- 【参照】をクリックして対象ファイルを選択後、【追加】をクリックすると添付されます。
- 添付資料が複数ある場合は、同じ操作を繰り返してください。 ● すべての添付資料を追加し終えたら【次へ】をクリックしてください。
- 添付可能な資料のファイルサイズは1ファイルあたり最大10 MB、合計サイズは最大20 MBです。

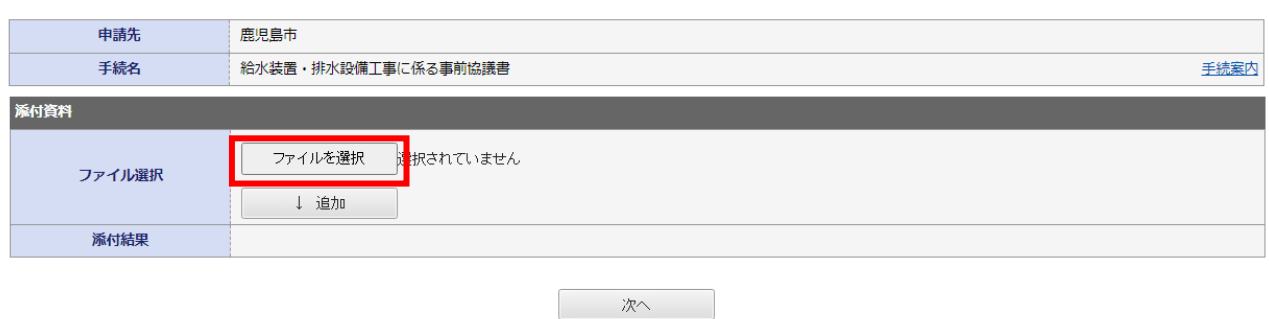

2)ファイルが選択されたら、「添付資料」に選択したファイル名が表示されます。間違いがなければ、 「↓追加」をクリックしてください。

#### 添付資料選択

- 申請に必要な添付資料を指定してください。
- 
- すべての添付資料を追加し終えたら【次へ】をクリックしてください。
- 

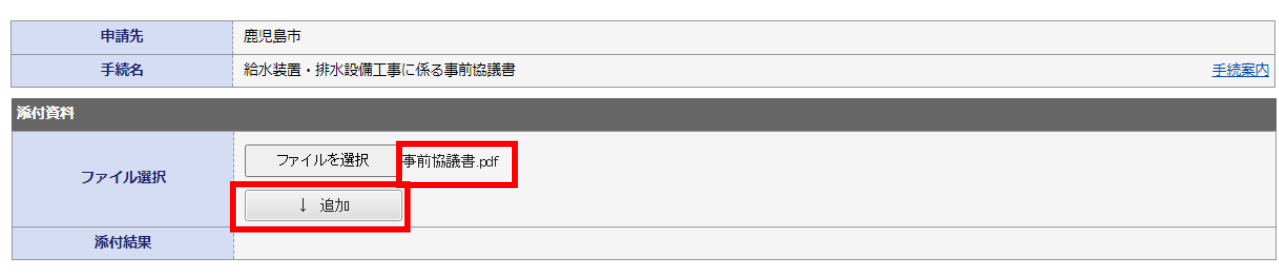

次へ

3)「添付結果」に追加したファイルが表示されます。

※提出するデータを誤った場合は、「削除」をクリックして、データを削除してください。

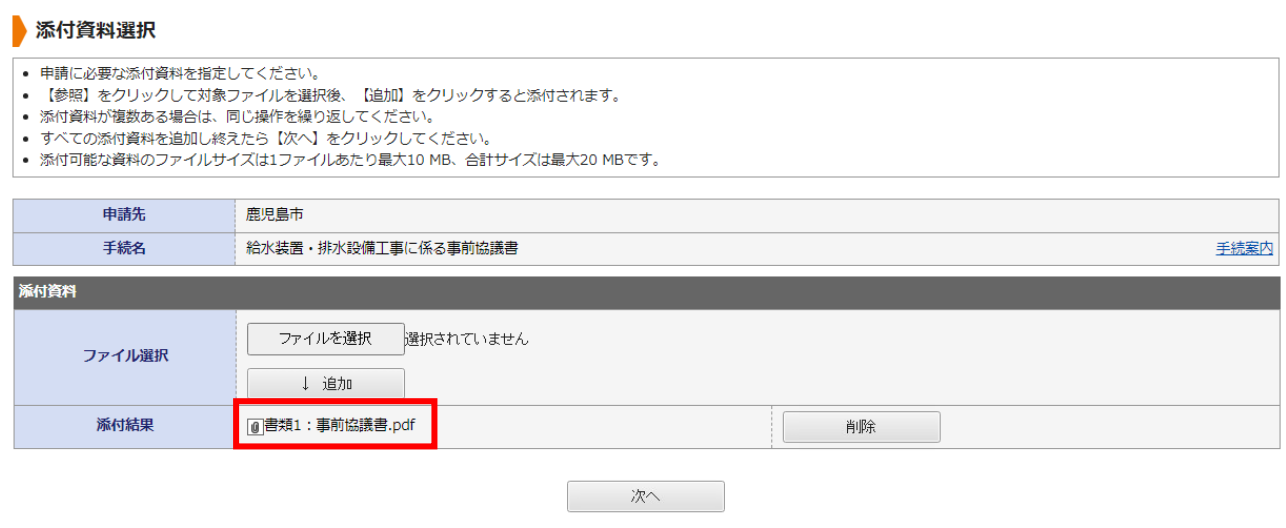

4)この1)~3)の操作を繰り返し、必要な添付書類を全て提出します。添付が完了したら、「次へ」を クリックしてください。

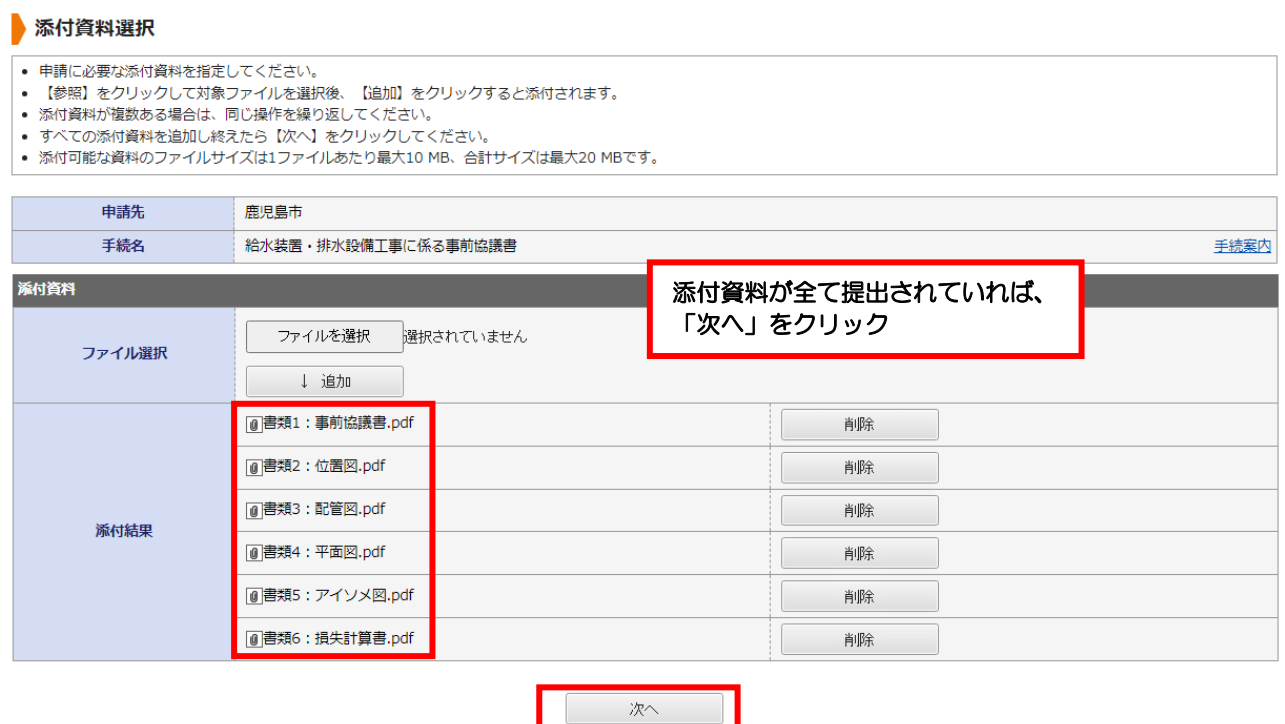

#### ⑨申請内容の確認が表示されます。

- 1)「申請書表示」をクリックして、入力した内容や注意事項について確認してください。
- 2)「添付資料」の一覧を確認して、必要書類が全て提出されているが確認してください。
- 3)問題がなければ、「送信」をクリックして提出してください。

#### 送信内容確認

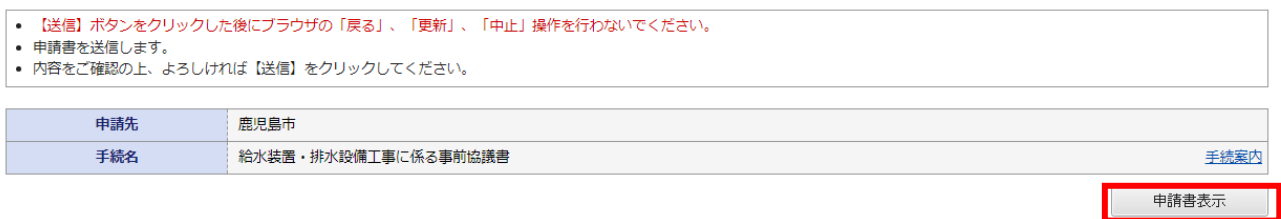

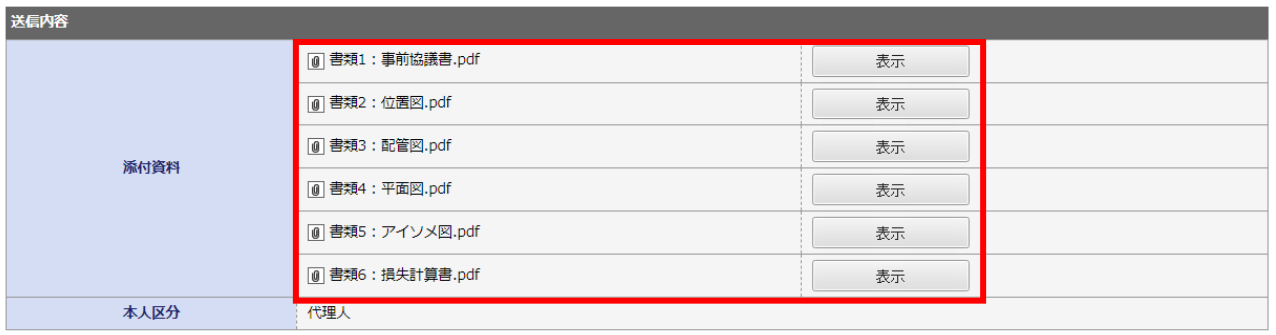

送信

### ⑩送信完了です。「受付結果」の「受付番号」や、「申請書控え保存」で保存される「申請書」は 事前協議の回答があるまで大切に保管してください。

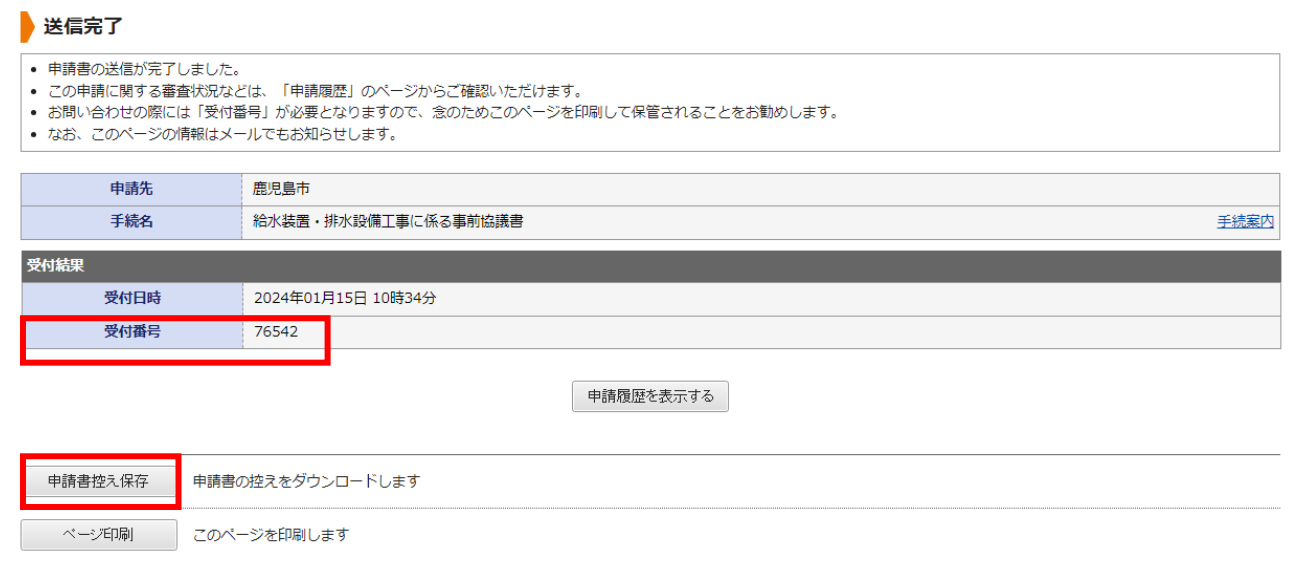

⑪登録したメールアドレスに、受付確認メールが送信されます。ご確認ください。

(画面なし)

以上で申請は完了です。水道局が図面の確認等を行い、再提出や質疑等を行う場合がありますので、対応を お願いします。

### <span id="page-15-0"></span>**4** 電子申請後に不備等が確認された場合

電子申請後、水道局は提出書類や申請内容を確認します。誤りや提出書類が全て提出されていないなどの 不備がある場合は、水道局から e 申請を通じて、修正や再提出を指示するメールが届きます。その際は、次 の手順で修正や再提出を行ってください。

①登録しているメールアドレス宛に、修正や再提出を指示するメールが届きます。内容を確認し、記載 されている URL をクリックします。

```
鹿児島県電子申請共同運営システム (e (い-) 申請)
\betaこのメールは「鹿児島県電子申請共同運営システム (e (いー) 申請) 」
にご登録いただいたお客様のアドレスにお送りしています。
返信メールでお問い合わせいただいても、お答えができませんので
あらかじめご了承願います。
このたびは鹿児島県電子申請共同運営システム (e (い-) 申請) を
ご利用いただきありがとうございます。
お客様からいただいた申請について、記載内容に不備がありました。
理由欄をご確認の上、修正をお願いします。
【申請先】 鹿児島市
【手続き名】給水装置・排水設備工事に係る事前協議書
【受付日時】2024年01月15日 10時34分
【受付番号】76542
          【通知日時】2024年01月15日 11時40分
【理由】
 ○○を修正してください。
            ■ご対応のお願い
 記載内容について修正をお願いします。
 なお、先に提出いただいた申請を申請履歴から削除したい場合は、
 取り下げをお願いします。
 申請内容の修正方法および、取り下げ方法は、
 鹿児島県電子申請共同運営システム (e (いー) 申請) ページ下部にあります
  「システム説明」からご確認いただけます。
■申請内容のご確認方法
 鹿児島県電子申請共同運営システム (e (いー) 申請) にログイン後、
 「申請履歴」へお進みください。
※このメールの内容やお客様の申請履歴は、次のページでご覧いた
 だけます。
 鹿児島県電子申請共同運営システム (e (いー) 申請)
 e 申請のアドレスが表示されます<br><del>※L中語元の選がJ画画石エのロク1フJWフフット</del>
  ログインいただくことでご覧いただけます。
```
②「電子申請サービスを利用する」をクリックします。

<mark>鹿児島県電子申請共同運営システム</mark><br>(e(いー)申請)<br><sub>鹿児島県と県内の市町村への申請や時用紙のダウンロードを行うことができます。</sub>

電子申請サービス B を利用する 鹿児島県と県内の市町村への申請や申請用紙 

→ 文字を大きく ○ 文字を標準へ → 文字を小さく

③画面右上の「ログイン」をクリックします。

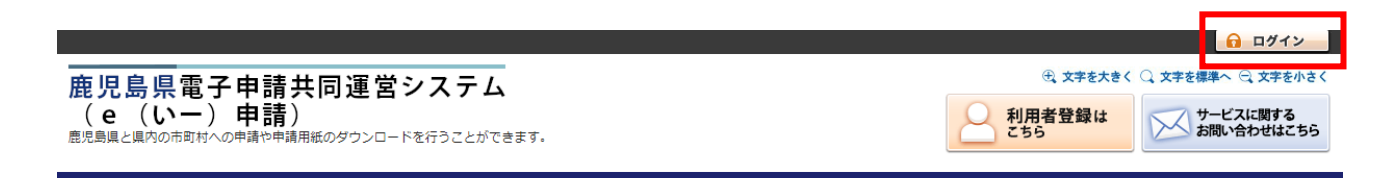

④ユーザーID・パスワードを入力して、ログインします。

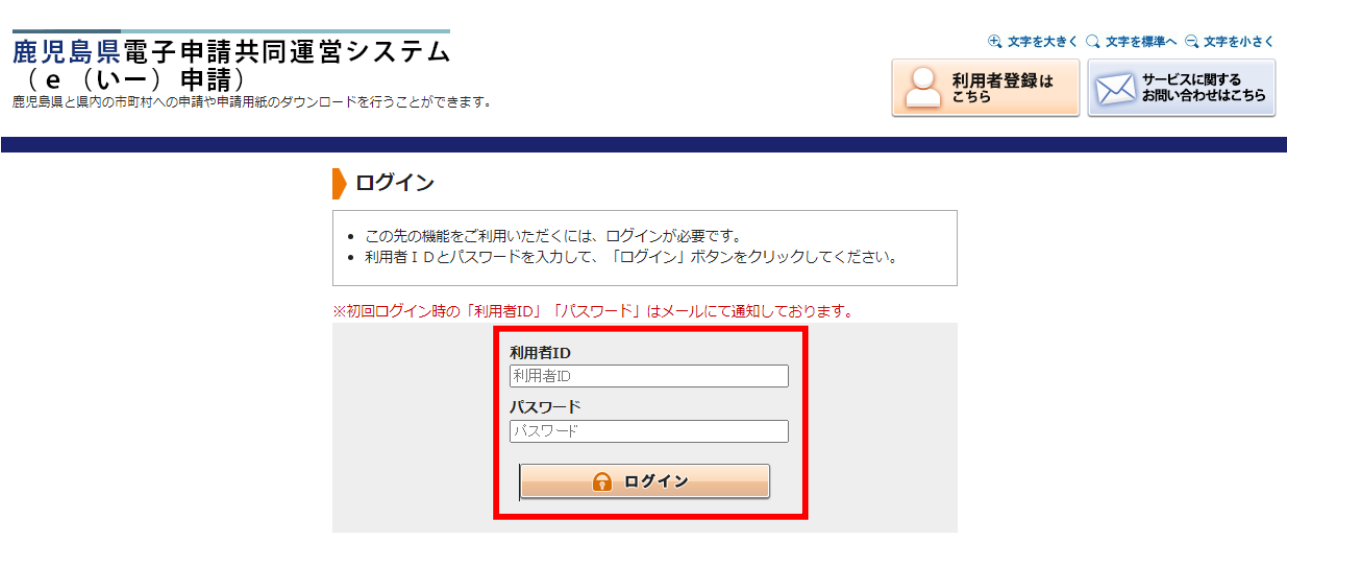

#### ⑤「最近の申請」が一覧で表示されます。修正指示がきた申請について、「詳細」をクリック。

#### 最近の申請

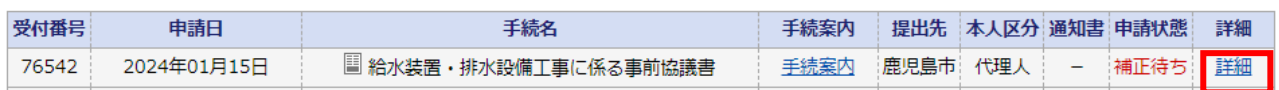

⑥修正の指示内容が表示されますので、「申請取り下げ」や「修正申請」など必要に応じて選択してくださ い。

※今回の例では、「修正申請」を選択しています。

#### 詳細

● 選択された申請書に関する詳細を表示しています。

• 申請書の内容や審査状況をご確認いただけます。

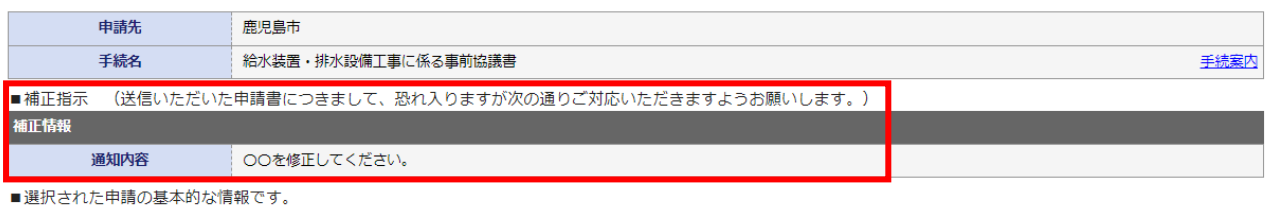

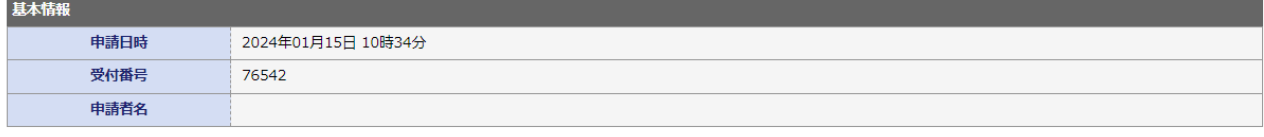

■あなたが指定された申請の手続方法です。

申請手続方法

代理人 本人区分

■ボタンを押すことで申請済みの情報表示ができます。

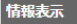

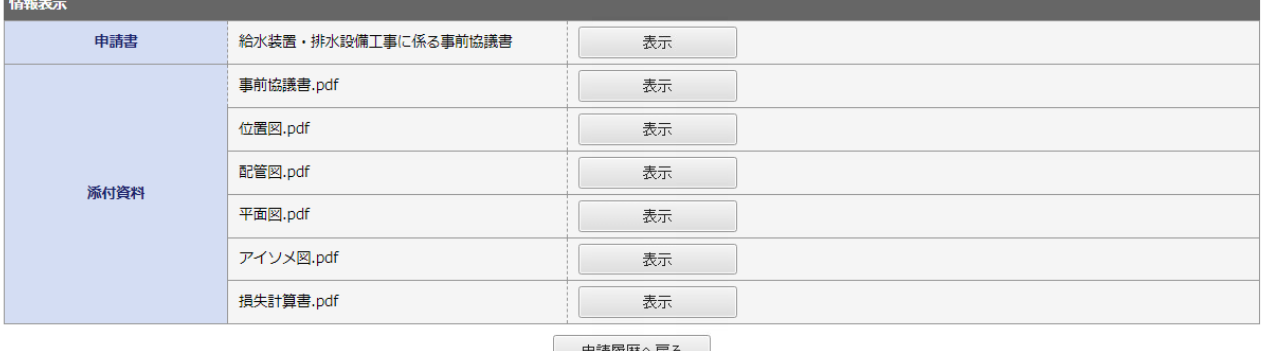

│ 申請履歴へ戻る │

申請取下げ

上記の申請を取下げるとともに、申請履歴から消去します。

修正申請

上記の申請内容を修正する申請書入力を開始します。

### ⑦確認が表示されるので、受付番号等を確認し、「はい」をクリック。

#### 修正申請

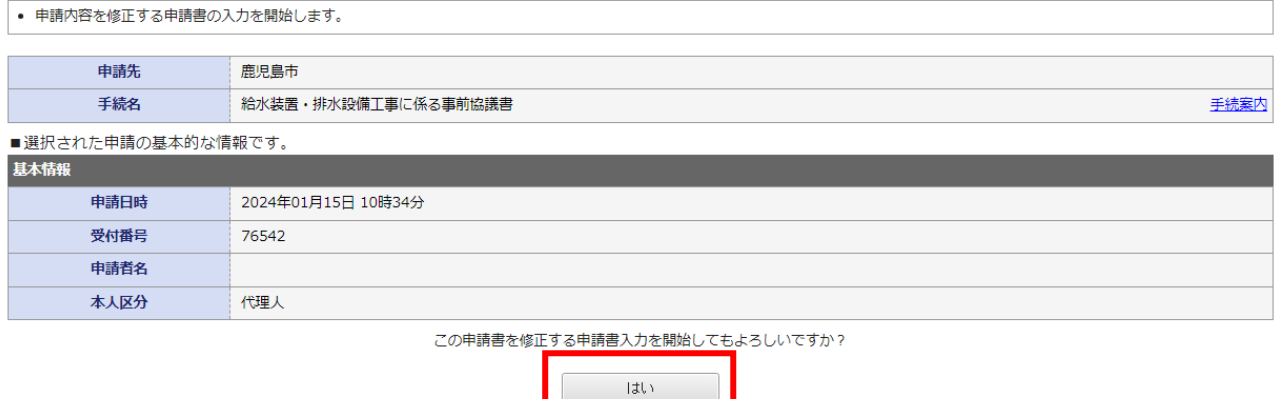

⑧申請フォームが表示されるので、必要に応じて修正してください。

#### 中請書入力

• 申請書に必要事項を入力し、【次へ】をクリックしてください。

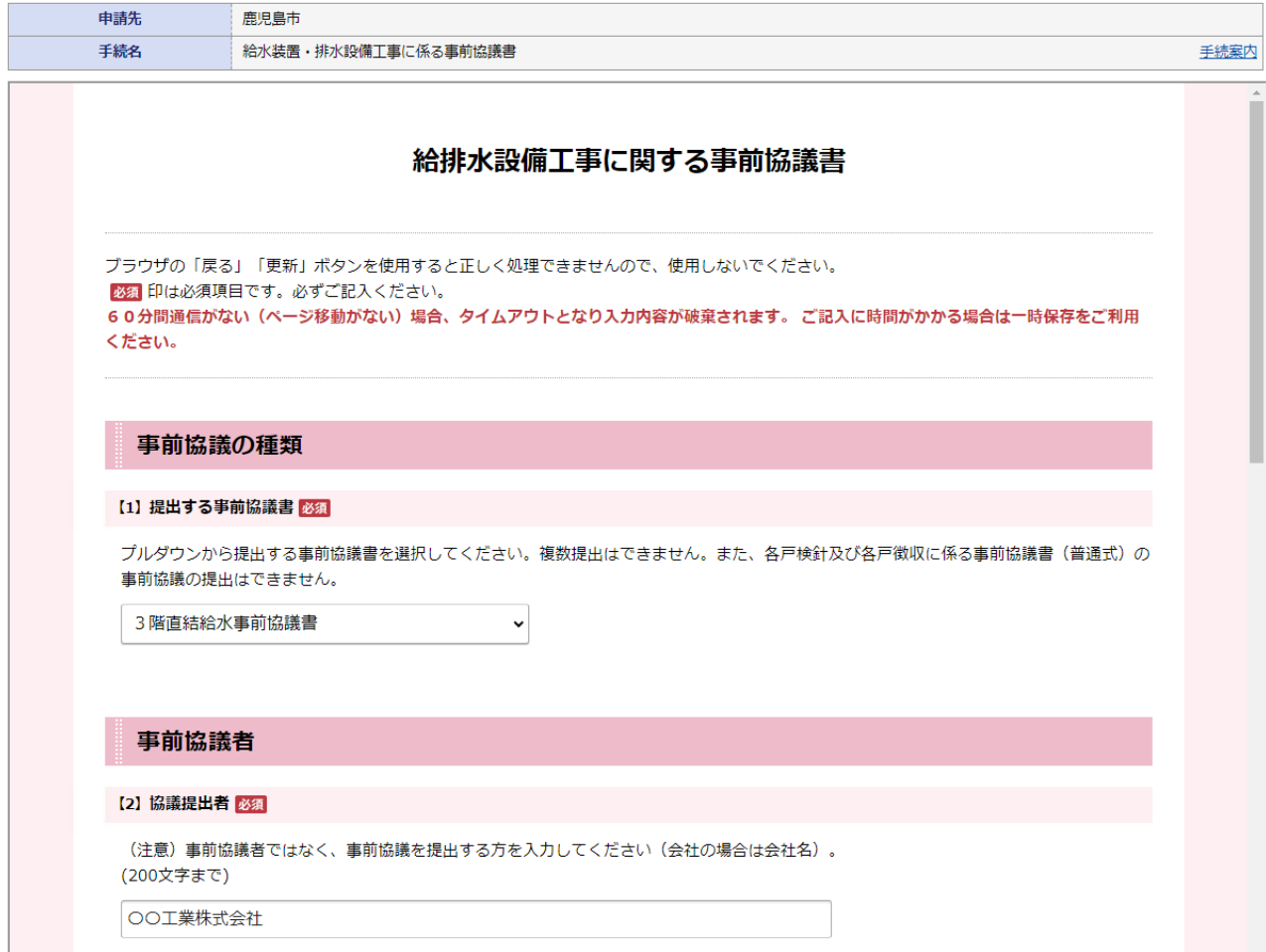

#### ⑨入力が完了したら、「次へ」をクリックします。

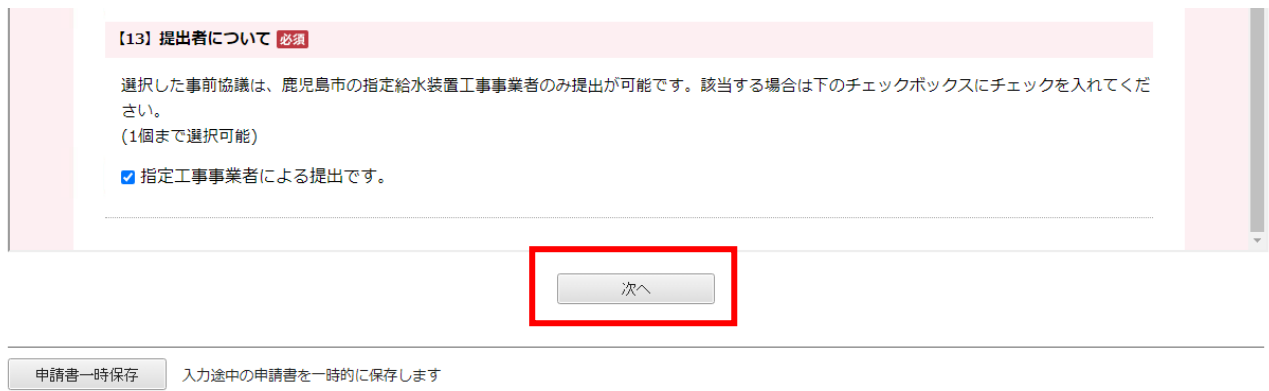

申請中止

■ 申請書の入力を中止して「申請先の選択 (トップページ) 」へ戻ります

⑩添付書類に不備がある場合は、この画面で添付ファイルの再提出・削除等をお願いします。 ※完了したら「次へ」をクリック。

#### 添付資料選択

- 
- 申請に必要な添付資料を指定してください。<br>• 【参照】をクリックして対象ファイルを選択後、【追加】をクリックすると添付されます。<br>• 添付資料が複数ある場合は、同じ操作を繰り返してください。<br>• すべての添付資料を追加し終えたら【次へ】をクリックしてください。<br>• 添付可能な資料のファイルサイズは1ファイルあたり最大10 MB、合計サイズは最大20 MBです。
- 
- 
- 

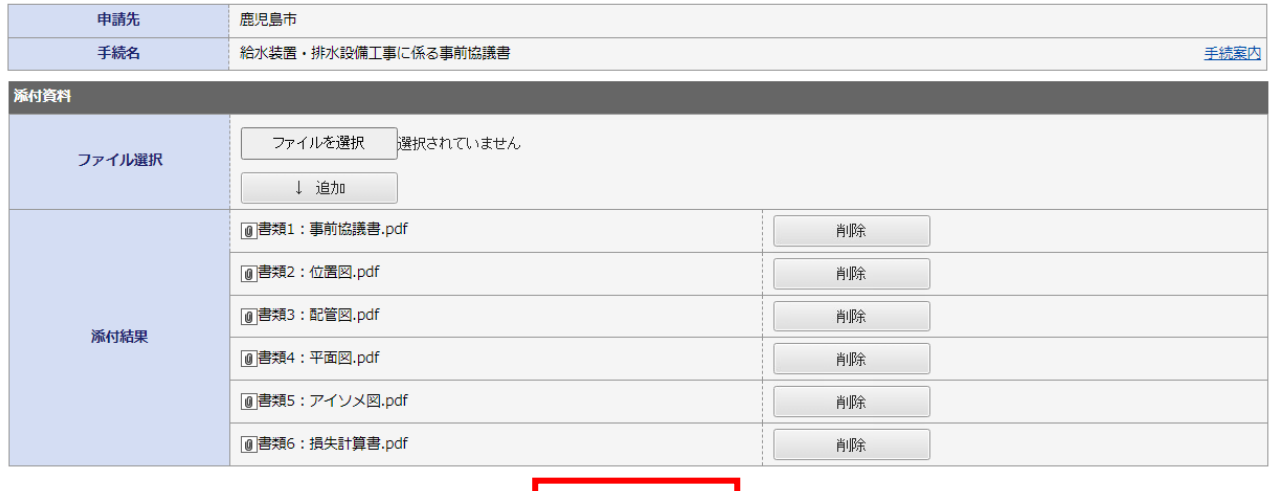

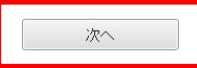

#### ⑪再提出する申請内容の確認が表示されます。

- 1)「申請書表示」をクリックして、入力した内容や注意事項について確認してください。
- 2)「添付資料」の一覧を確認して、必要書類が全て提出されているが確認してください。
- 3)問題がなければ、「送信」をクリックして提出してください。

#### 送信内容確認

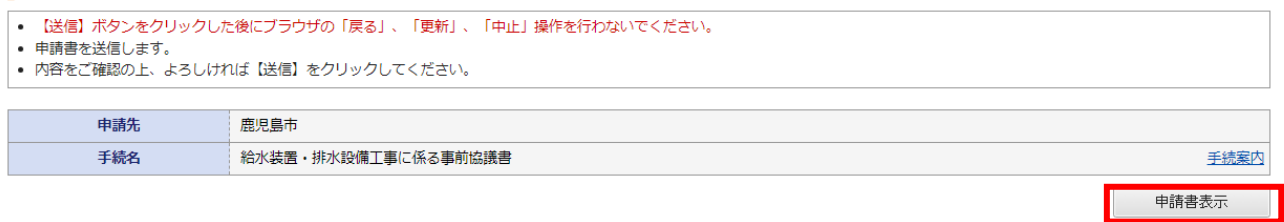

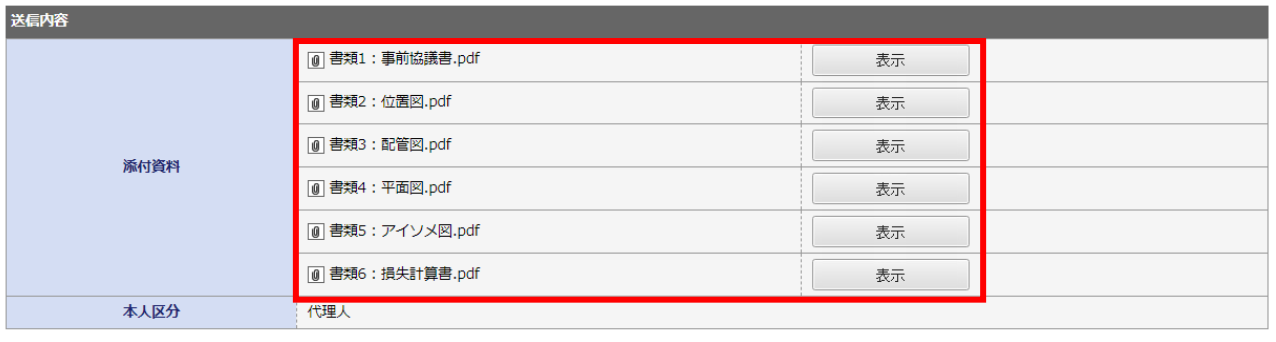

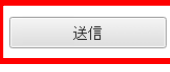

### ⑫送信完了です。「受付結果」の「受付番号」や、「申請書控え保存」で保存される「申請書」は 事前協議の回答があるまで大切に保管してください。

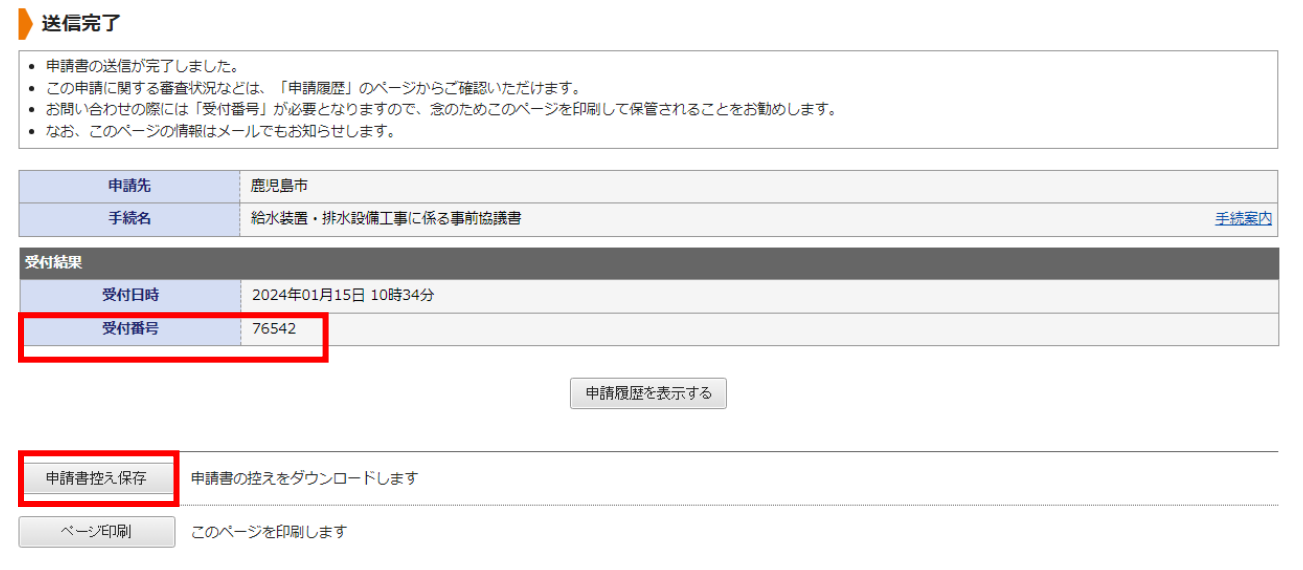

⑬登録したメールアドレスに、受付確認メールが送信されます。ご確認ください。

(画面なし)

以上で再提出は完了です。

### <span id="page-22-0"></span>お問い合わせ先

〇電子申請の手続内容に関するお問い合わせ(必要書類や入力内容などに関すること)

〒890-8585 鹿児島県鹿児島市鴨池新町 1-10 鹿児島市水道局 総務部 給排水設備課 南部・北部審査係(水道局本庁舎 1F)

- 電話番号 (南部審査係)099-213-8523 (直通) (北部審査係)099-213-8524 (直通)
- メールアドレス (南部審査係) kyu-nanbu@city-kagoshima-lg-jp (北部審査係) kyu-hokubu@city kaqoshima lq. jp

#### 〇**e** 申請についてのお問い合わせ(利用者登録、ログインができないなどのお問い合わせ)

e 申請のページから、「サービスに関するお問い合わせ」をクリックし、表示される内容を確認してくださ い。

(URL:[https://shinsei.pref.kagoshima.jp/public\\_46/inquiry.html](https://shinsei.pref.kagoshima.jp/public_46/inquiry.html))

#### <span id="page-22-1"></span>マニュアル更新履歴

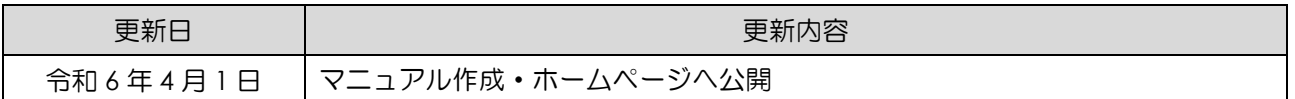